## Sasatto 手動更新の手順

Sasatto をインストールした PC のネットワーク環境によっては、更新案内の自動表示機能が働かない場合があります(プロキシ サーバーを利用している場合など)。その場合はお手数をおかけしますが,下記の手順にならって手動での更新をお願い致します。

① 弊社 HP にアクセスいただき,「**アプリ・更新ファイルのダウンロード**」 をクリック。 <https://www.sing.co.jp/shop/e/esasatto/>

② 「Sasatto DL サイト」が表示されますので,ID と PASS を入力。

③ 「**更新ファイルのダウンロード**」をクリックすると, 「**UpdateSasatto.zip**」のダウンロードが始まります。ダウンロード したファイルを解凍ソフトで解凍ください。解凍したフォルダ内に**「ご使 用 ver が 1.0.0.54 以下」「ご使用 ver が 1.1.0 以上」**の2つ のフォルダがありますので,ご使用の Sasatto の ver を確認いただき 該当のフォルダ内にある「**SasattoUpdate.dat**」ファイルを以下⑤ で適用ください。

- ④ 「Sassato」アプリを起動後,上部のタブ 「**ソフトの設定**」を クリックし,一番下までスクロールすると右の画面が表示されます。
- ⑤ 「手動ソフト更新を実行する」をクリックして,③で選んだ 「**SasattoUpdate.dat**」ファイルを選択,「開く」ボタンをクリック してください。
- ⑥ 「データベースをバックアップします。保存先を選択してください。」 というメッセージが出ますので,「OK」をクリックし,保存先を任意で 選択してください。
	- ※万が一,データが消えてしまった場合に,バックアップデータから 復元することができますので,必ず大切に保管してください。
- ➆ メッセージに従い進行していくと,右下のメッセージが表示されま すので,「はい」を選択するとアップデートが完了します。 ※一瞬,アプリが消え黒い画面が出ることがありますが問題ありません。

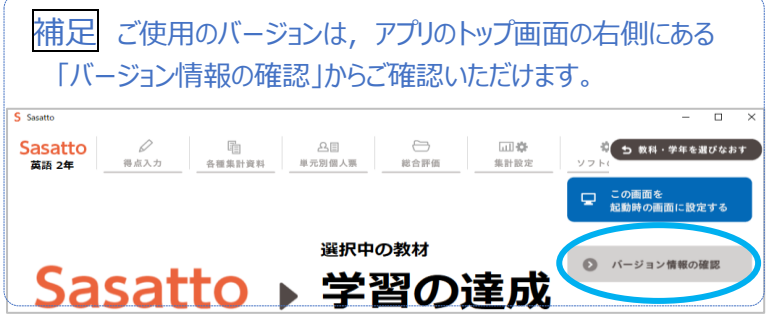

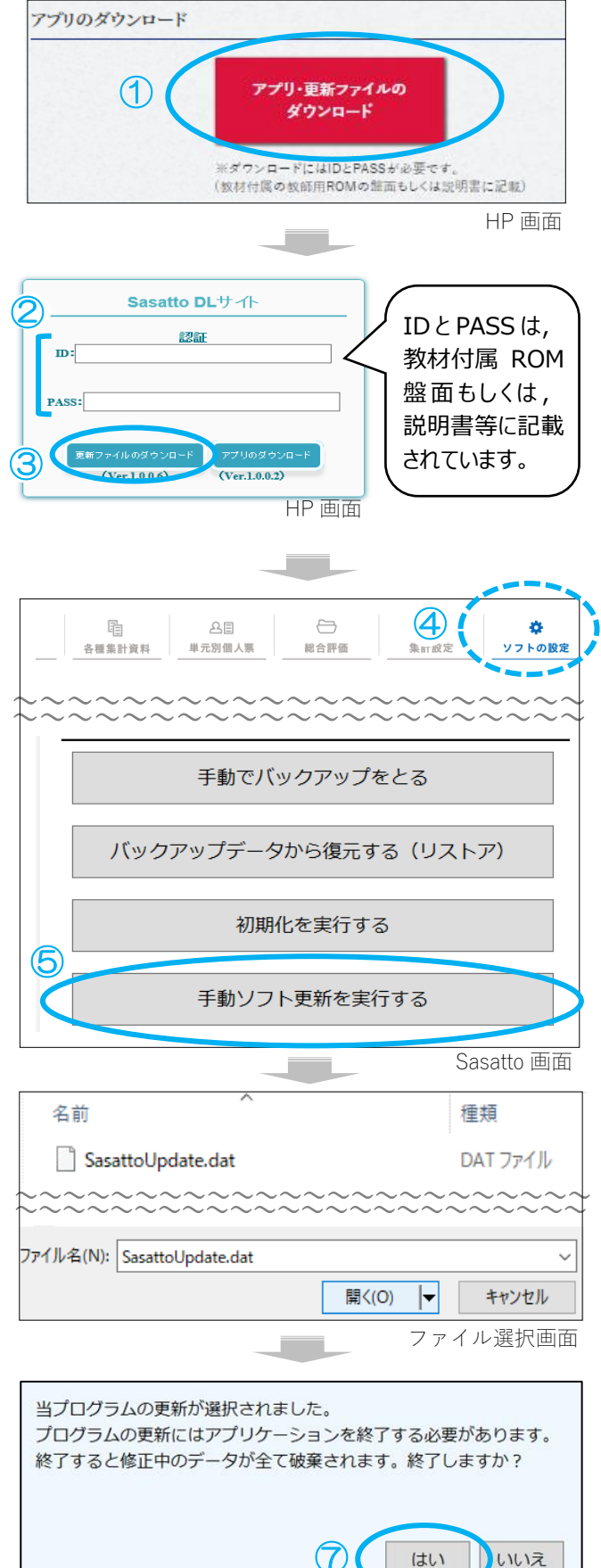

i<br>I

Sasatto 画面

## **令和3年度版から Sasatto をご使用いただいている先生方へ**

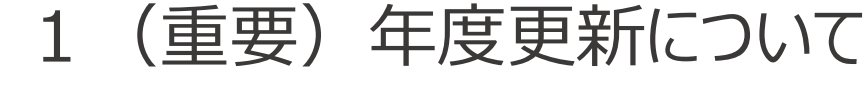

## **令和 3 年度版**→**令和 4 年度版の年度更新について重要なお知らせ**

2022 年 2 月 24 日リリースの Ver.1.0.0.55 や、4月 14 日リリースの Ver. 1.0.0.56 にアップデートいただ きますと,**デスクトップに次年度の令和 4 年度版の Sasatto のショートカットが作成されます。**

教材データ更新等のため, 令和 4 年度の学習の達成·W プリントの成績処理には, 必ず令和 4 年度版 Sasatto (ver1.1.X) をご使用ください。

※誤って令和 4 年度版 1 学期の成績を令和 3 年度版の Sasatto に入力してしまった場合は,今後の verUP などの 対象外となりますが,そのまま令和 3 年度版で年間の成績を入力ください。成績データが破損する可能性があるた め,年度途中での別年度版へのアップデートは絶対に行わないでください。ご不明点ありましたら,問い 合わせ窓口よりご確認ください。

## **【令和 4 年度版 Sasatto(ver1.1.X)の起動】**

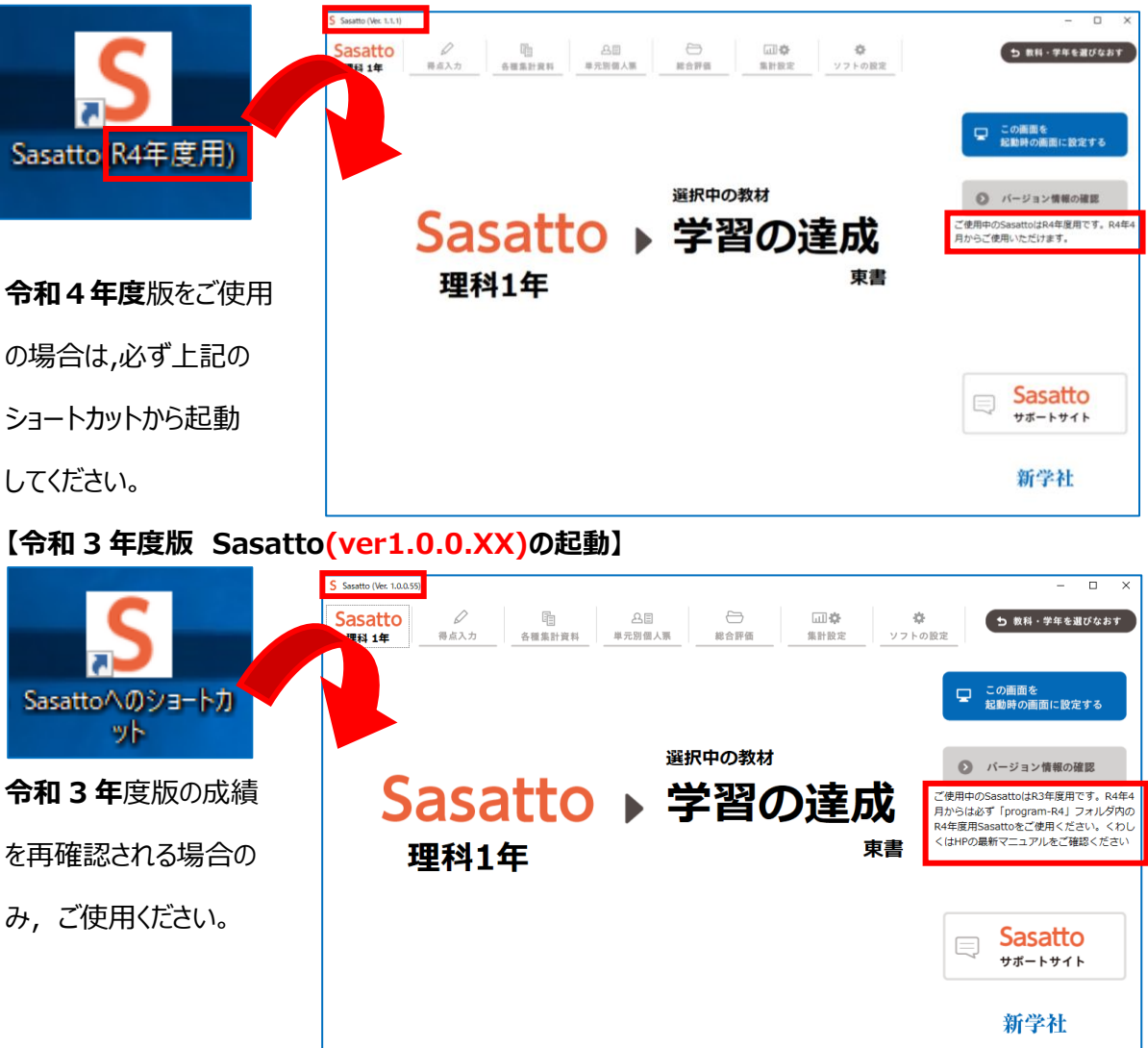

※令和4年度版→令和5年度版の年度更新時も同様に,各年度用のショートカットから起動いただく仕様となります。

<sup>※</sup>令和3年度版 Sasatto は令和 3 年度の成績を再確認される際のみご使用ください。ご使用されない場合は,デ スクトップのショートカットを削除ください。